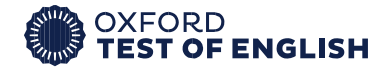

## **REGISTRATION PROCESS**

1. An email will be sent to your e-mail address you provided to the test center. Please make sure that you send the mail via the correct e-mail address to the test center before registration.

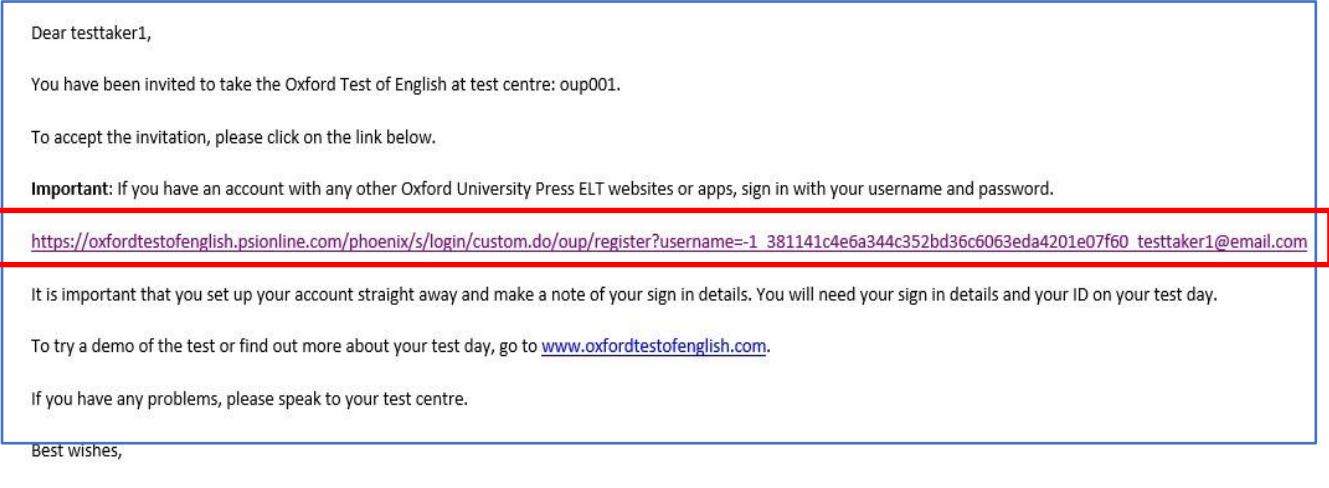

Customer Support Oxford University Press

## 2. Click '**Register**'.

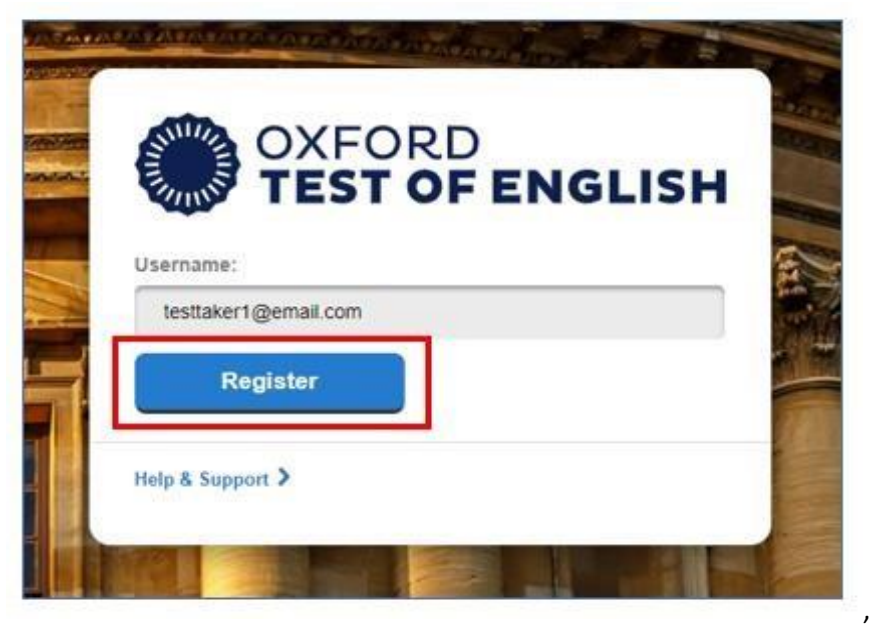

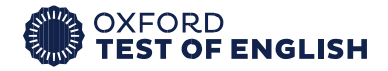

## 3. Click '**Continue**'.

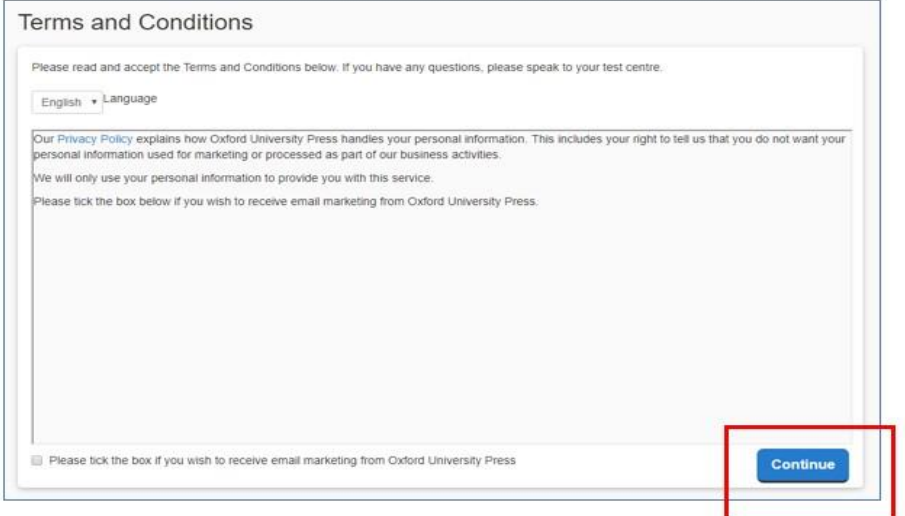

4. Tick '**I accept the Terms and Conditions**' and click on the '**Continue**' button

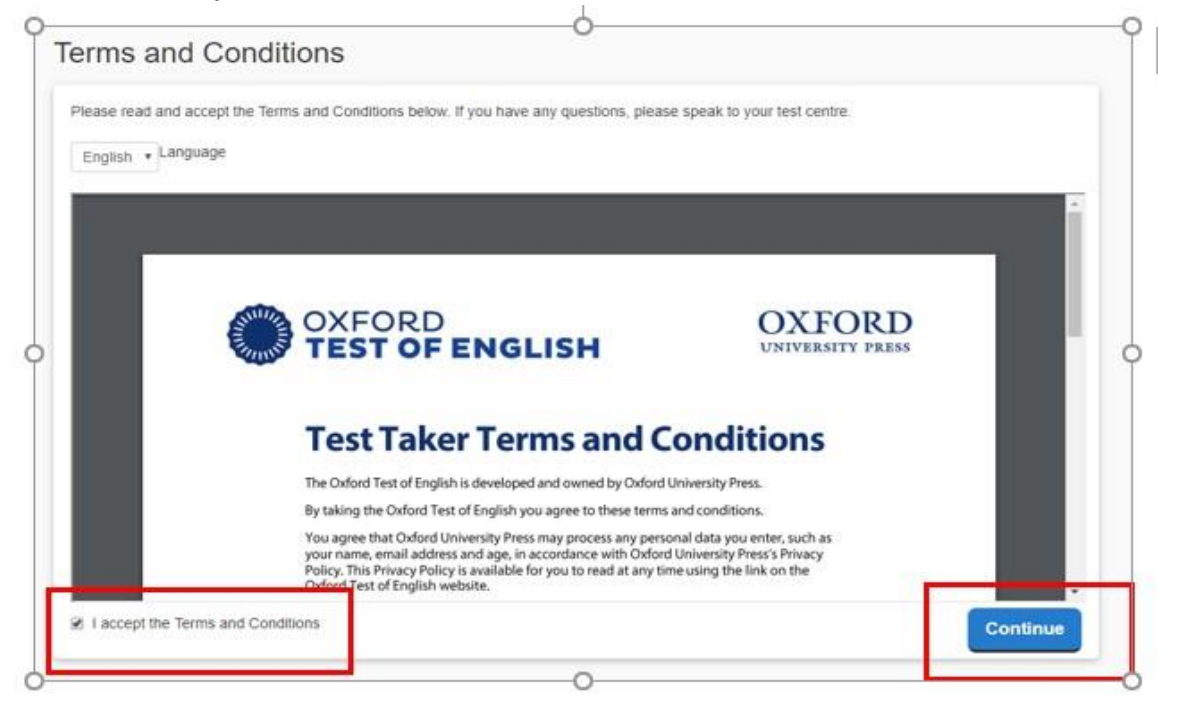

5. For registration, please enter your personal information in related parts correctly. The ID you enter on registration will be checked before the exam. IDs must have a photograph.

**You can find an example of account registration page. The names and info given are just examples. While filling in the form online, please enter your own personal information.** 

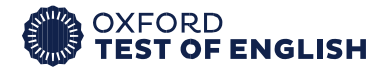

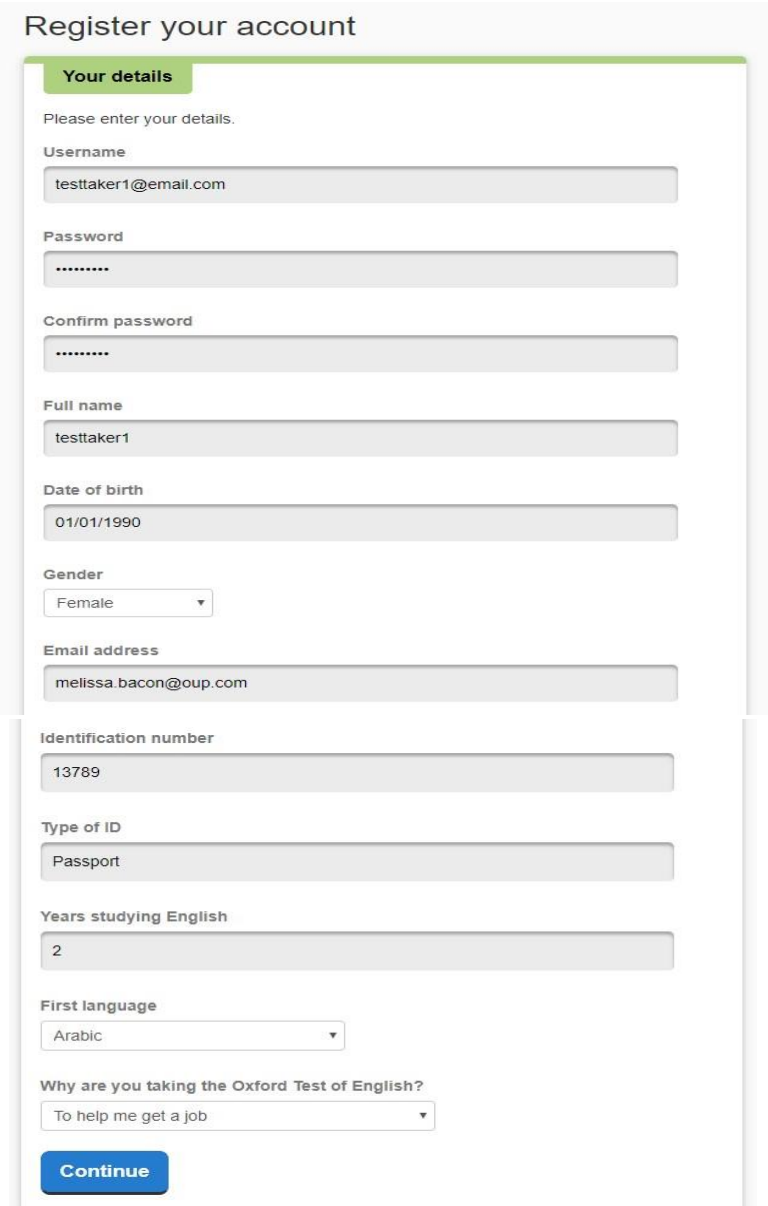

**PLEASE make sure that you note down your username and password. You will need these to take the exam.**